# **Zadanie 9. Projektowanie stron dokumentu**

Przygotowany dokument można:

- wydrukować i oprawić,
- zapisać jako strona sieci Web i opublikować w Internecie
- przekonwertować na format PDF i udostępnić w postaci elektronicznej.

Zanim to jednak uczynimy, warto zaprojektować układ stron dokumentu tak, aby zawarte w nim informacje były atrakcyjne i czytelne.

# **Ćwiczenie 9.1. Formatowanie stron**

Określimy format i orientację stron oraz wielkość marginesów.

- 1. Sprawdź, czy dokument Twój wyświetla się w widoku **Układ wydruku** (**Widok/ Układ wydruku**).
- 2. W menu **Plik** wybierz polecenie **Ustawienia strony** wyświetli się okno **Ustawienia strony**.

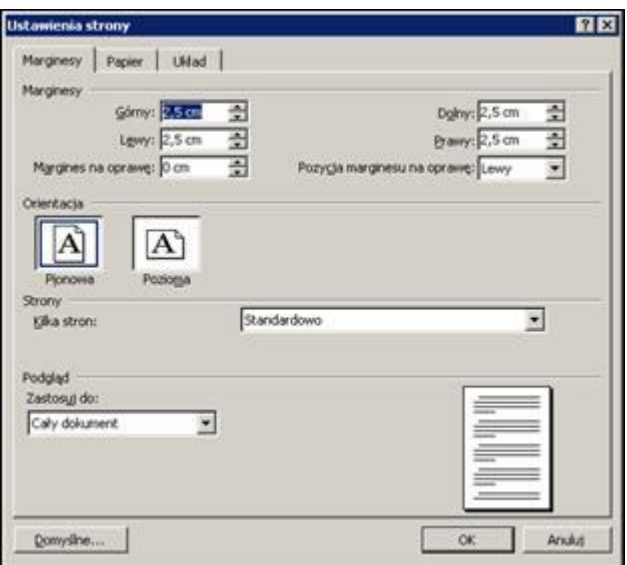

Rysunek 36. Okno dialogowe **Ustawienia strony**

- 3. Na karcie **Marginesy** ustaw marginesy po 2,5 cm (górny, dolny, lewy i prawy) i wybierz pionową orientację papieru.
- 4. Kliknij przycisk **OK**.

# **Ćwiczenie 9.2. Dodawanie nagłówka i stopki**

**Nagłówek i stopka** to fragmenty górnego i dolnego marginesu strony. Mogą one zawierać dowolny tekst lub obraz i są powielane na każdej stronie dokumentu.

Istnieje możliwość różnicowania treści nagłówków na stronach parzystych i nieparzystych oraz na pierwszej stronie dokumentu (na ogół pierwsza strona dokumentu nie zawiera ani nagłówka, ani stopki).

Utworzymy w naszym dokumencie nagłówek i stopkę. Na pierwszej stronie umieścimy w nagłówku logo Europejskiego Funduszu Społecznego, a stopkę pozostawimy pustą. Na pozostałych stronach w nagłówku umieścimy tytuł dokumentu i numerację stron, w stopce – imię i nazwisko autora scenariusza.

- 1. Wyświetl okno **Ustawienia strony** (**Plik/ Ustawienia strony**).
- 2. Przejdź na kartę **Układ** i zaznacz opcję **Inne na pierwszej stronie**. W polach **Nagłówek** i **Stopka** możesz określić odległość nagłówka i stopki od krawędzi strony.

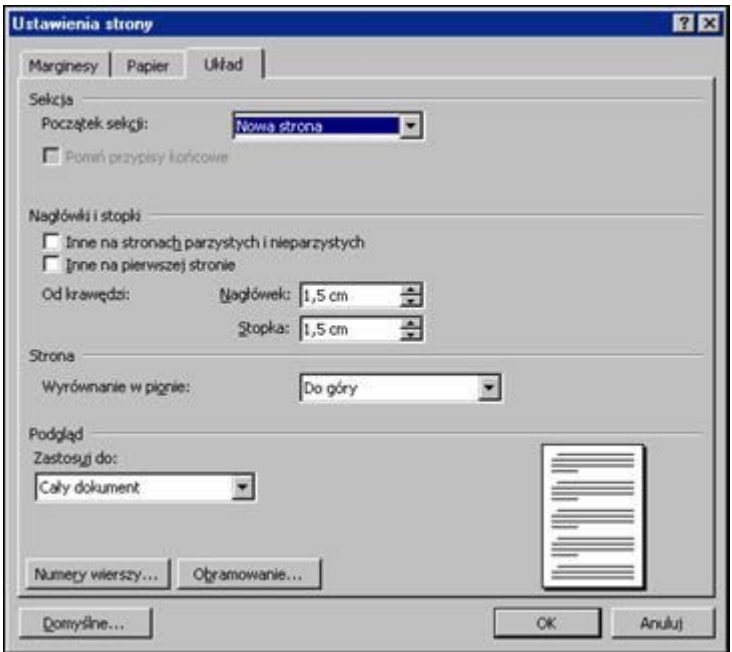

Rysunek 37. Okno dialogowe **Ustawienia strony** - karta **Układ**

- 3. Kliknij przycisk **OK**.
- 4. W menu **Widok** wybierz polecenie **Nagłówek i stopka** na górnym i dolnym marginesie każdej strony dokumentu uaktywnią się obszary nagłówka i stopki. Pojawi się również pasek narzędzi **Nagłówek i stopka** (rysunek 38), natomiast treść dokumentu przyjmie blady odcień barw i stanie się nieaktywna.

| złówek i stopka   |    |   |    |                  |         |           |                        |
|-------------------|----|---|----|------------------|---------|-----------|------------------------|
| Wstaw Autotekst ▼ | #1 | Ħ | #T | 17 9<br><b>A</b> | 嬰<br>电、 | ਾ⊿ਬਾ<br>Æ | Za <u>m</u> knij<br>≔⊾ |

Rysunek 38. Pasek narzędzi **Nagłówek i stopka**

- 5. Przewiń dokument na początek.
- 6. Kliknij nagłówek na pierwszej stronie i za pomocą polecenia **Wstaw/ Obraz/ Z pliku** umieść w nim obraz **logo\_EFS.jpg**, który możesz pobrać z Internetu. Wyrównaj go do prawej strony.
- 7. Kliknij nagłówek na drugiej stronie, wpisz tytuł dokumentu (temat lekcji) i za pomocą klawisza **Tab** przesuń kursor na koniec wiersza.
- 8. Na pasku narzędzi **Nagłówek i stopka** kliknij przycisk <sup>1</sup> w nagłówku dokumentu zostanie umieszczony numer strony.
- 9. Kliknij przycisk na pasku narzędzi **Nagłówek i stopka** i w oknie **Format numeru strony** (rysunek 39) określ sposób numerowania stron w dokumencie.

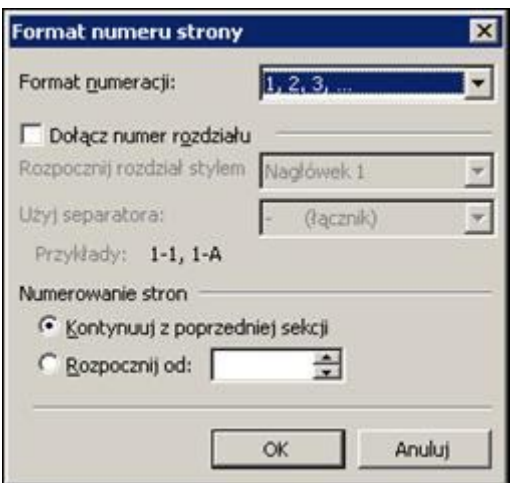

Rysunek 39. Okno **Format numeru strony**

10. Kliknij stopkę na drugiej stronie dokumentu i wpisz imię i nazwisko autora scenariusza.

#### **Uwaga**

Tekst w nagłówku i stopce można dowolnie formatować (np. modyfikując style Nagłówek i Stopka domyślnie do nich stosowane).

- 11. Aby wrócić do edycji zasadniczej części dokumentu, kliknij przycisk **Zamknij** na pasku narzędzi **Nagłówek i stopka** lub kliknij dwukrotnie obszar tekstu podstawowego.
- 12. Obejrzyj dokument. Zapisz efekty swojej pracy.

# **Ćwiczenie 9.3. Dzielenie dokumentu na strony**

Tworzony dokument jest automatycznie dzielony na strony (zgodnie z wybranym formatem papieru), ale nie zawsze podział ten nam odpowiada. Dlatego w niektórych miejscach dokumentu można wymusić podział strony.

Obejrzymy dokument i jeśli uznamy to za stosowne, zmodyfikujemy automatyczny podział na strony.

- 1. Umieść kursor na początku akapitu, przed którym ma być wstawiony znak podziału strony.
- 2. W menu **Wstaw** wybierz polecenie **Podział** wyświetli się okno dialogowe **Podział** (rysunek 40).
- 3. W obszarze **Typy podziałów** zaznacz opcję **Podział strony**.

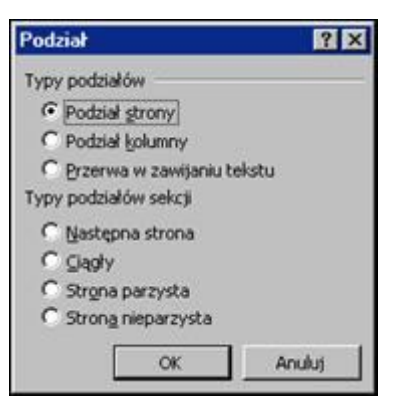

Rysunek 40. Okno dialogowe **Podział**

- 4. Kliknij przycisk **OK.**
- 5. Postępując analogicznie, wstaw znaki podziału w innych miejscach dokumentu.

# **Wskazówka**

Aby usunąć znak podziału strony, zaznacz go, a następnie naciśnij klawisz **Delete**.

# **Ćwiczenie 9.4. Stosowanie sekcji**

Sekcje dokumentu pozwalają stosować różne formaty strony w różnych częściach dokumentu. Początek i koniec sekcji można ustawić w dowolnym miejscu.

W naszym dokumencie wydzielimy część zawierającą załączniki do scenariusza. Dla tej części ustawimy inne marginesy oraz zmienimy treść nagłówka.

- 1. Ustaw kursor tekstowy na początku tytułu **Załączniki**.
- 2. W menu **Wstaw** wybierz polecenie **Podział**.
- 3. W oknie **Podział**, w obszarze **Typy podziałów sekcji** zaznacz opcję **Następna strona** i kliknij przycisk **OK**.
- 4. Włącz widok znaków niedrukowalnych i zobacz, jak oznaczane są w edytorze *Word* miejsca podziału dokumentu na sekcje.

#### **Uwaga**

Zwróć uwagę, że w utworzonej sekcji nagłówek i stopka są takie same, jak w sekcji pierwszej. Wynika to z tego, że w momencie tworzenia nowej sekcji edytor *Word* zakłada, że jej nagłówek będzie taki sam jak sekcji poprzedniej (o czym informuje tekst **Taki jak poprzednio**, wyświetlany powyżej obszaru nagłówka i stopki).

- 5. Umieść kursor tekstowy w drugiej sekcji i w oknie **Ustawienia strony**, na karcie **Układ** usuń zaznaczenie przy opcji **Inne na pierwszej stronie**. W polu **Zastosuj do** powinna być wybrana pozycja **Ta sekcja**.
- 6. Przejdź do edycji nagłówka i stopki (**Widok/ Nagłówek i stopka**).
- 7. Kliknij nagłówek drugiej sekcji, a następnie przycisk na pasku narzędzi **Nagłówek i stopka**, aby przerwać połączenie między nagłówkiem pierwszej i drugiej sekcji.
- 8. Zmodyfikuj tekst w nagłówku drugiej sekcji (np. dopisz na końcu wyraz **Załączniki**).
- 9. Wróć do edycji zasadniczej części dokumentu.
- 10. Umieść kursor tekstowy w drugiej sekcji dokumentu.
- 11. Wyświetl okno **Ustawienia strony** (**Plik/ Ustawienia strony**).
- 12. Na karcie **Marginesy** ustaw margines prawy i lewy po 2 cm.
- 13. Upewnij się, że w polu **Zastosuj do** wybrana jest pozycja **Ta sekcja** i kliknij przycisk **OK.**
- 14. Zobacz, jak teraz wygląda twój dokument.

# **Ćwiczenie 9.5. Przenoszenie pojedynczych liter z końca wierszy**

Przed wydrukowaniem warto cały dokument jeszcze raz obejrzeć i przenieść pojedyncze litery z końca wierszy.

Aby przenieść pojedynczą literę z końca wiersza, zastąpimy spację po tej literze spacją nierozdzielającą. Dzięki temu ta pojedyncza litera i następujący po niej wyraz zawsze będą występowały w tym samym wierszu.

- 1. Wyszukaj w dokumencie pojedynczą literę na końcu wiersza i ustaw kursor tekstowy za tą literą.
- 2. Klawiszem **Delete** usuń spację występującą po literze.
- 3. Wstaw spację nierozdzielającą, naciskając kombinację klawiszy **Shift+Ctrl+spacja**.

#### **Wskazówka**

Gdy włączony jest widok znaków niedrukowalnych, spacja nierozdzielająca jest wyświetlana w postaci kółka.

4. Przejrzyj cały dokument i tam, gdzie trzeba, zastąp spację zwykłą spacją nierozdzielającą.

# **Ćwiczenie 9.6. Drukowanie dokumentu**

Po obejrzeniu całego dokumentu i naniesieniu niezbędnych korekt można dokument wydrukować.

- 1. Zobacz, jak będzie wyglądał dokument po wydrukowaniu.
	- o W menu **Plik** wybierz polecenie **Podgląd wydruku** i, przewijając dokument, obejrzyj jego wszystkie strony.
	- o Kliknij przycisk **Zamknij** na pasku narzędzi **Podgląd wydruku**, aby przywrócić poprzedni widok dokumentu.
- 2. Wydrukuj dokument.
	- o W menu **Plik** wybierz polecenie **Drukuj** wyświetli się okno dialogowe **Drukowanie**.

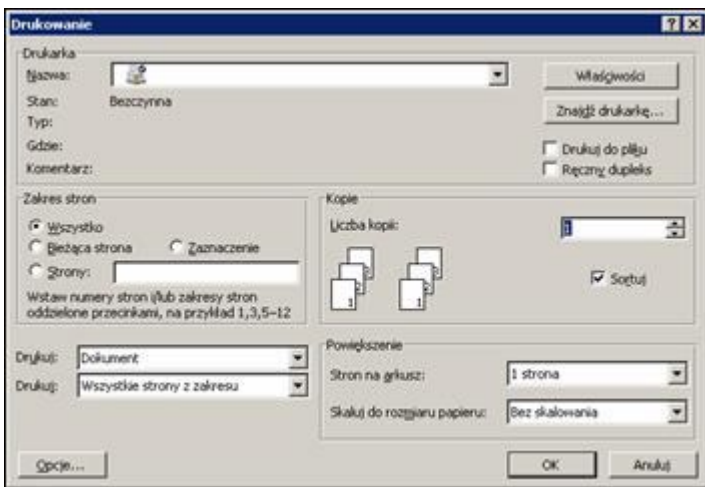

Rysunek 41. Okno dialogowe **Drukowanie**

- o Ustaw opcje drukowania. W oknie tym możesz:
	- wybrać jedną z dostępnych drukarek (w polu **Nazwa**),
	- podać zakres stron, które mają być drukowane,
	- określić liczbę egzemplarzy (kopii) dokumentu,
	- wybrać rodzaj danych, które mają być drukowane (w polu **Drukuj**).
- o Kliknij przycisk **OK**, aby wydrukować dokument.
- 3. Zapisz dokument i udostępnij go pozostałym uczestnikom szkolenia (np. kopiując go do folderu sieciowego, wskazanego przez prowadzącego).

# **Ćwiczenie 9.7. Przygotowanie dokumentu do publikacji w Internecie**

Przygotowany dokument można zapisać w formacie HTML i opublikować w Internecie.

- 1. W menu **Plik** wybierz polecenie **Zapisz jako stronę sieci Web** wyświetli się okno **Zapisz jako**.
- 2. W polu **Nazwa pliku** wpisz poprawnie nową nazwę pliku, tzn. nie używaj w nazwie polskich liter ani spacji. Ważna jest też wielkość liter (najlepiej stosować tylko małe litery).
- 3. W polu **Zapisz jako typ** wybierz pozycję **Strona sieci Web, przefiltrowana (\*htm;\*html)**.
- 4. Kliknij przycisk **Zmień tytuł**, wpisz tekst, który powinien pojawiać się w przeglądarce na pasku tytułu (np. **Scenariusz lekcji …**), i kliknij przycisk **OK**.
- 5. Kliknij przycisk **Zapisz.**
- 6. W menu **Plik** wybierz polecenie **Podgląd sieci Web** i zobacz, jak prezentuje się Twój dokument w oknie przeglądarki stron internetowych.
- 7. Zamknij okno przeglądarki.
- 8. Zamknij także utworzoną stronę sieci Web.